## 热点地图-世界地图

当不希望进行地图区域制作,只有一张图片,并且不需要区域进行染色区分,需要通过热点的形式展示数据。可以通过简单制作svg地图文件和画图工具描 点,创建热点地图

## 示例

实现一个世界销售分析,展现字段为: "区域名称", "x轴", "y轴", "销售额"

- 1. "数量"的值区间为【0-300】的地区上标识绿色的绿色旗帜
- 2. "数量" 的值区间为【300-500】的地区上标识紫色的旗帜
- 3. "数量"的值区间为【500-1000】的地区上标识红色的旗帜

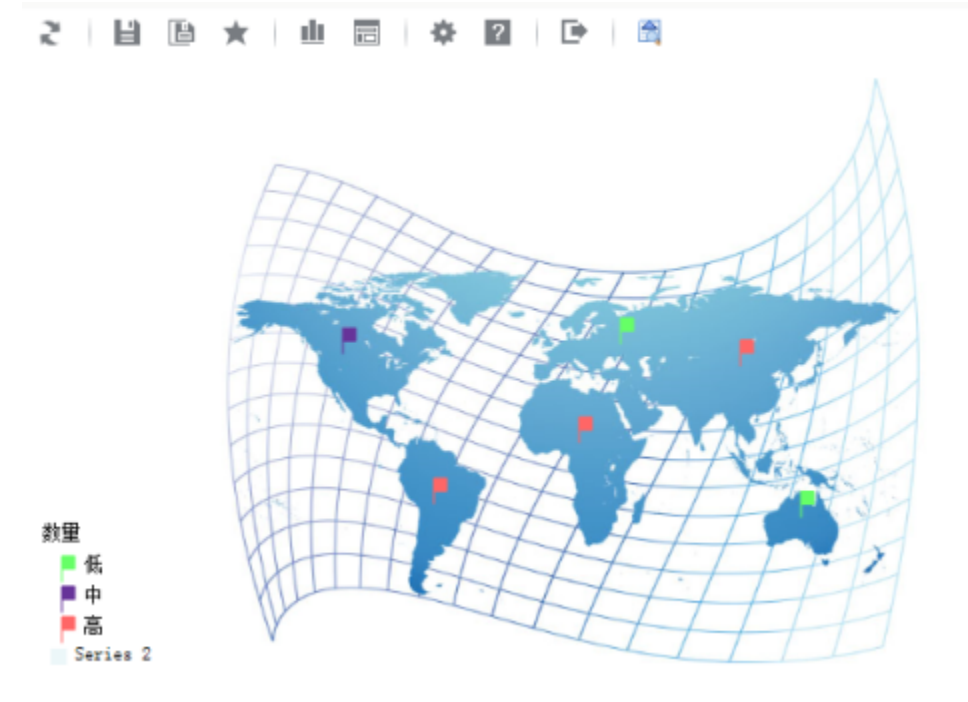

## 设置步骤:

1. 参考[热点地图svg地图制作](https://history.wiki.smartbi.com.cn/pages/viewpage.action?pageId=21955286)中的方式二,创建地图svg文件

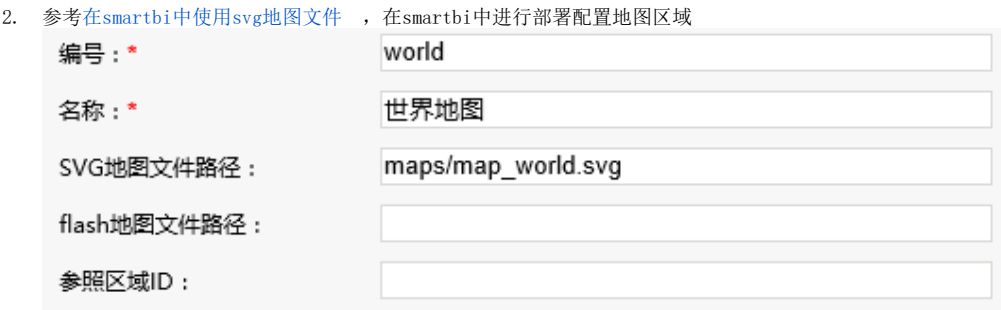

3. 使用制作svg地图文件所使用的图片,参考[使用画图工具获取点坐标](https://history.wiki.smartbi.com.cn/pages/viewpage.action?pageId=21955288),获取(x,y)数据。如下:

|   | c title | $\boldsymbol{\mathsf{x}}$ | <b>V</b> | quantity |
|---|---------|---------------------------|----------|----------|
| 1 | 欧洲      |                           | 365 221  | 100.0    |
| 2 | 亚洲      |                           | 463 239  | 500.0    |
| 3 | 非洲      |                           | 331 302  | 1000.0   |
| 4 | 南美洲     |                           | 212 352  | 800.0    |
| 5 | 北美洲     |                           | 137 229  | 300.0    |
| 6 | 大洋洲     |                           | 513 363  | 200.0    |
|   |         |                           |          |          |

4. 创建数据集,输出字段包含"大洲名称"(可选),"x轴", "y轴","数量"

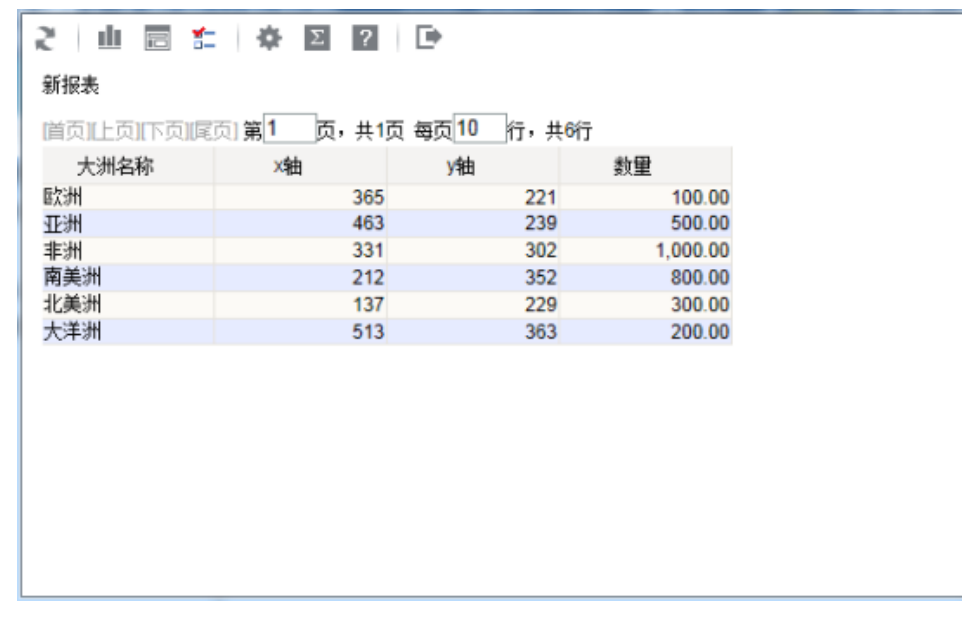

5. 基于该数据集创建地图分析,地图类型选择"热点地图"

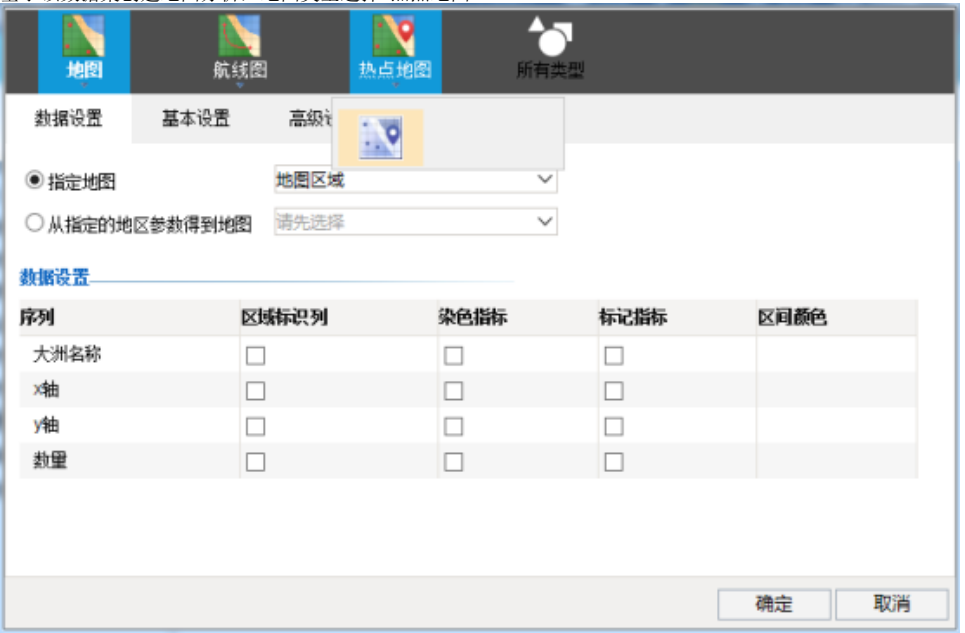

6. 进入数据设置,选择"指定地图",点击下拉框,选择配置好的"世界地图"地图区域

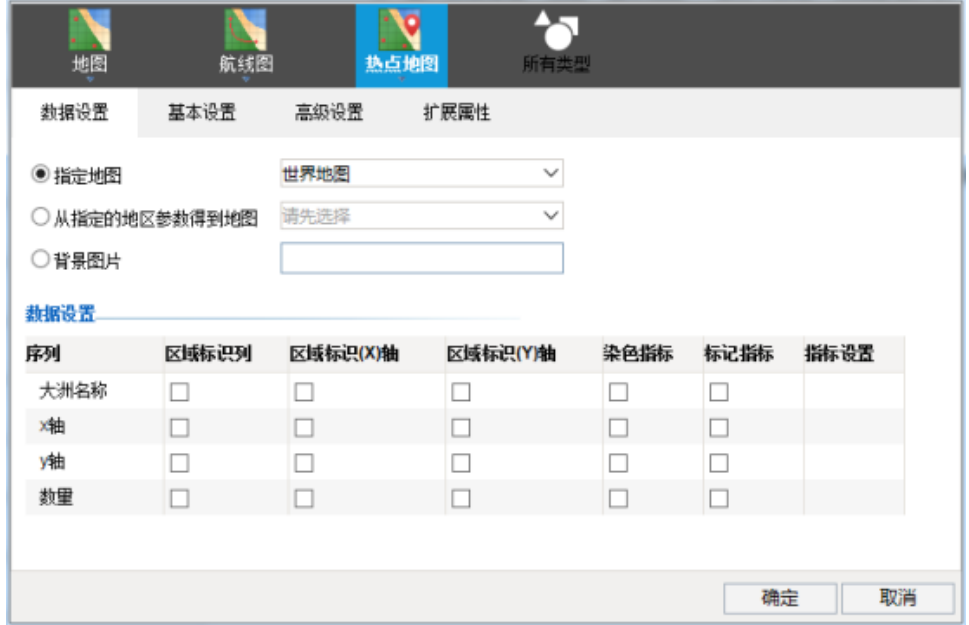

7. 设置"x轴"字段为"区域标识(x)轴","y轴"字段为"区域标识(y)轴","销售额"字段为标记指标

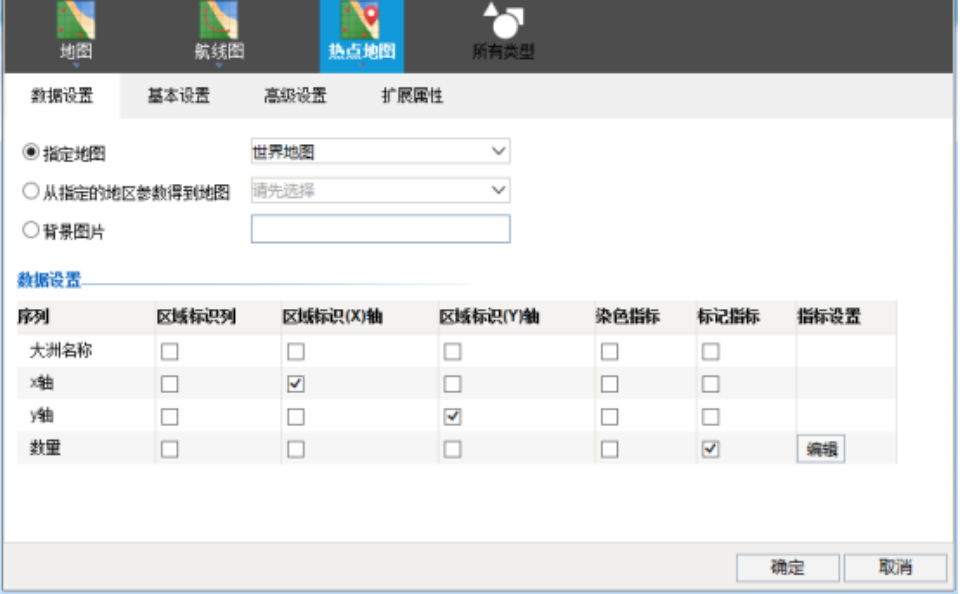

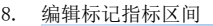

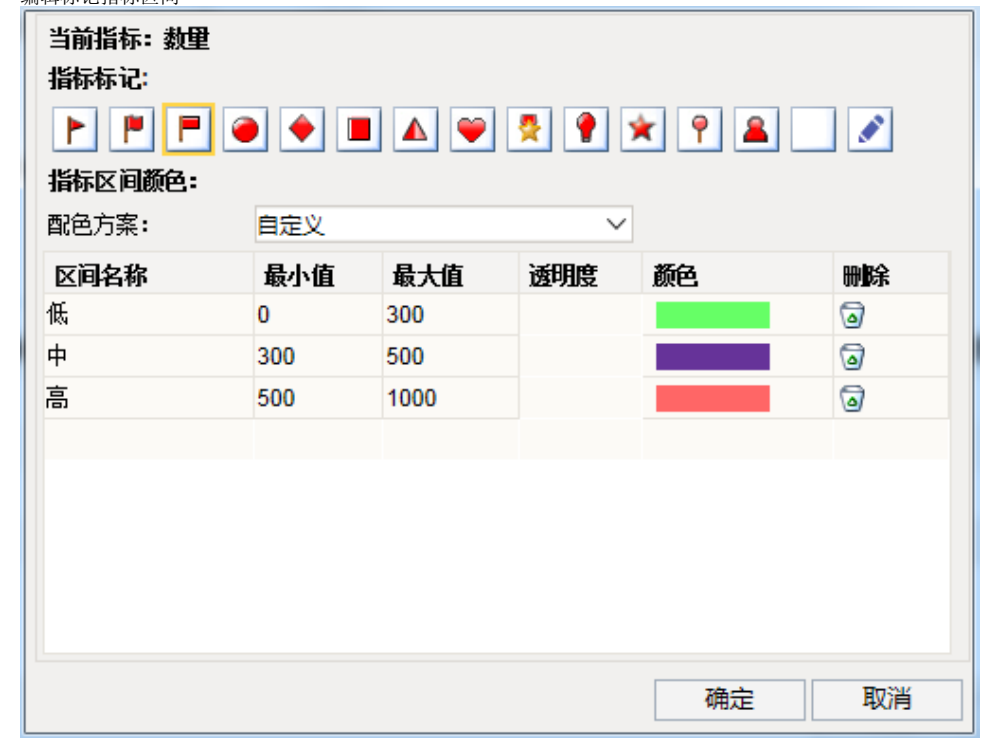

9. 地图显示如下:

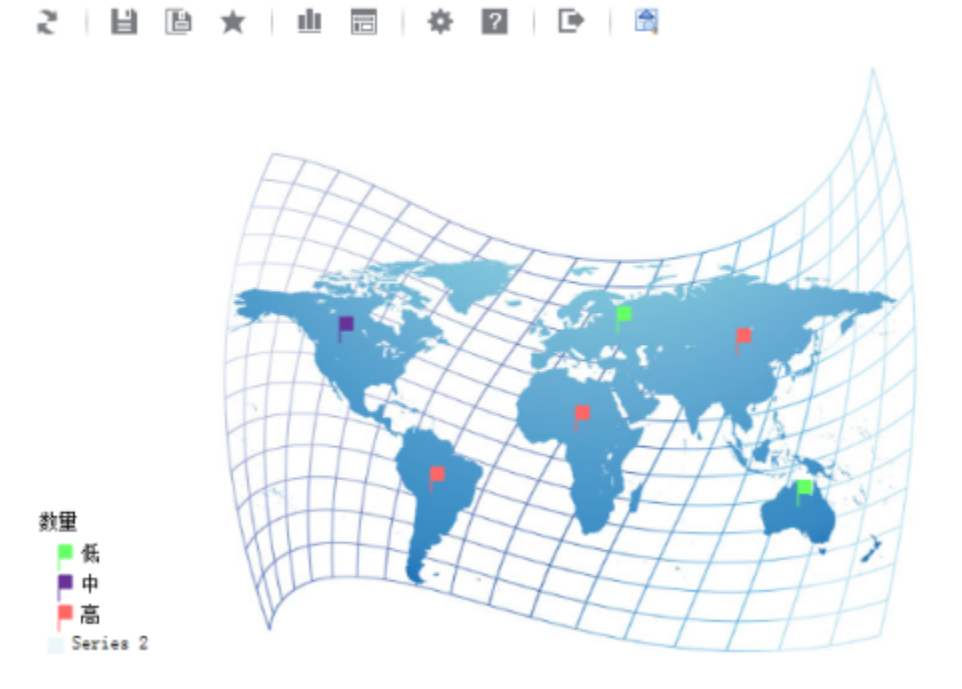

## 附件下载

- 报表资源: [migrate热点-世界地图.xml](https://history.wiki.smartbi.com.cn/download/attachments/21955276/migrate%E7%83%AD%E7%82%B9-%E4%B8%96%E7%95%8C%E5%9C%B0%E5%9B%BE.xml?version=1&modificationDate=1466058145000&api=v2)
- 表结构数据: [data.sql](https://history.wiki.smartbi.com.cn/download/attachments/21955276/data.sql?version=1&modificationDate=1466058145000&api=v2)
- 地图文件: [map\\_world.svg](https://history.wiki.smartbi.com.cn/download/attachments/21955276/map_world.svg?version=1&modificationDate=1466058145000&api=v2)
- 图片文件:[world\\_xy.jpg](https://history.wiki.smartbi.com.cn/download/attachments/21955276/world_xy.jpg?version=1&modificationDate=1466058145000&api=v2)